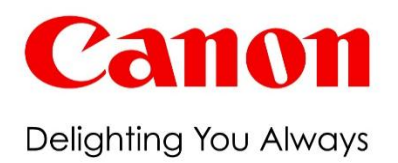

关于办公解决方案产品的数码复合机 (imageRUNNER ADVANCE/Color image RUNNER/imageRUNNER系列)和商用印刷系统产品的数码复合机 (imageRUNNE R ADVANCE PRO/imagePRESS系列)防止非法访问的对策

重要管理员请务必阅读。

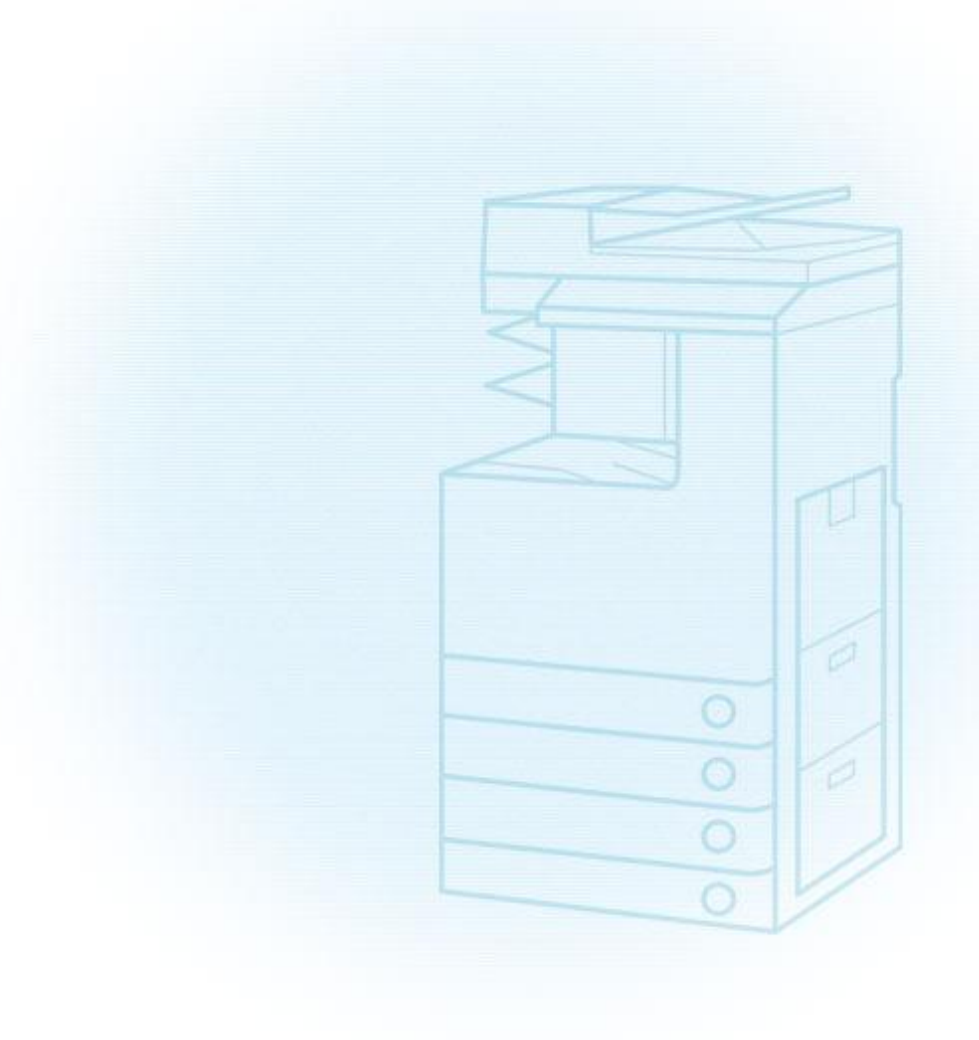

非常感谢您平时对佳能产品的惠顾。本文档记载了防止从外部网络非法访问您的多功能复印机/打印机(以下称为数码复合机)的相关对策。 办公产品适用型号为:imageRUNNER ADVANCE/Color imageRUNNER/imageRUNNER系列。 印刷产品适用型号为:imageRUNNER ADVANCE PRO/imagePRESS系列。 管理员请务必阅读。

# 前言

近年来,数码复合机产品配备的功能不断增加。除复 印、传真和打印等常规功能外,增加了许多经由网络 使用多种类型协议的针对访问数码复合机产品用户的 其他功能。佳能数码复合机产品也不例外,提供了各 种便利功能,诸如使用HTTP协议的远程用户界面功能 和使用SMB/WebDAV协议的文件共享功能等。 本文档记载了防止从外部网络非法访问佳能数码和合 机产品的相关对策。

防止外部非常访问的对策要点

- **1.** 在私有IP地址下运用
- **2.** 利用防火墙限制通信
- **3.** 使用密码管理数码复合机产品
- **4.** 限制使用远程用户界面
- **5.** 设置SSL加密通信

# 在私有IP地址下运用

IP地址为网络上分配给设备的编号。有两种类型的IP地 址: 公有IP地址,用于Internet连接; 私有IP地址,用 于诸如公司Intranet的本地网络。赋予数码复合机公有 IP地址时, Internet上的匿名用户可以访问。这增加了 由于第三方未经授权访问导致信息泄露的可能性。另一 方面,使用私有IP地址访问数码复合机会限于内部网络 上的授权用户,专为一个公司或其他LAN (局域网)所独 有。

原则上,使用数码复合机时,会分配一个私有IP地址。 私有IP地址必须为下列范围之一。确认数码复合机具有 私有IP地址。

#### 私有IP地址范围

- **・**10.0.0.0-10.255.255.255
- **・**172.16.0.0-172.31.255.255
- **・**192.168.0.0-192.168.255.255

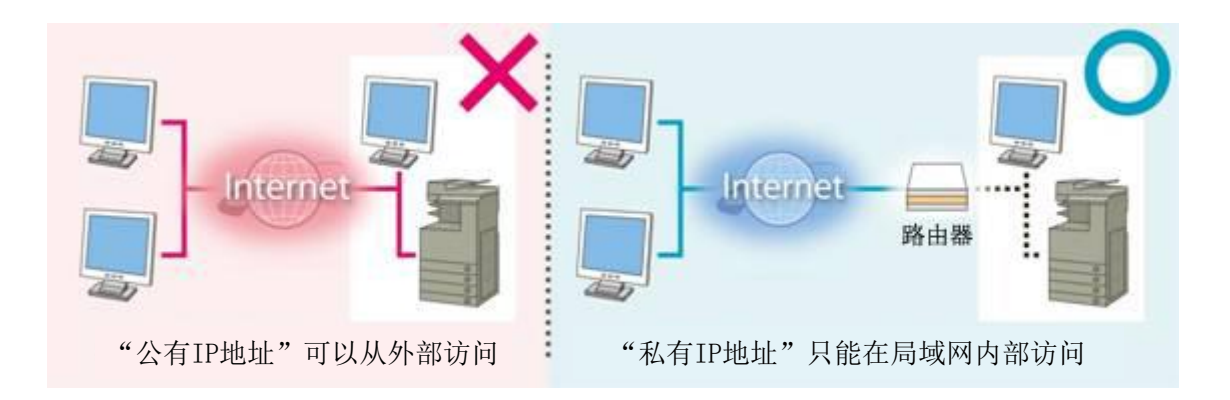

注意

即便数码复合机设置了公有IP地址,若通过防火墙等构筑了防御外部访问的环境,可以减轻非法访问的风险。 当想在数码复合机上设置公有IP地址并运用时,

请与公司内部的网络管理员联系。

- 验证imageRUNNER ADVANCE系列机器和部分imagePRESS系列机器的IP地址

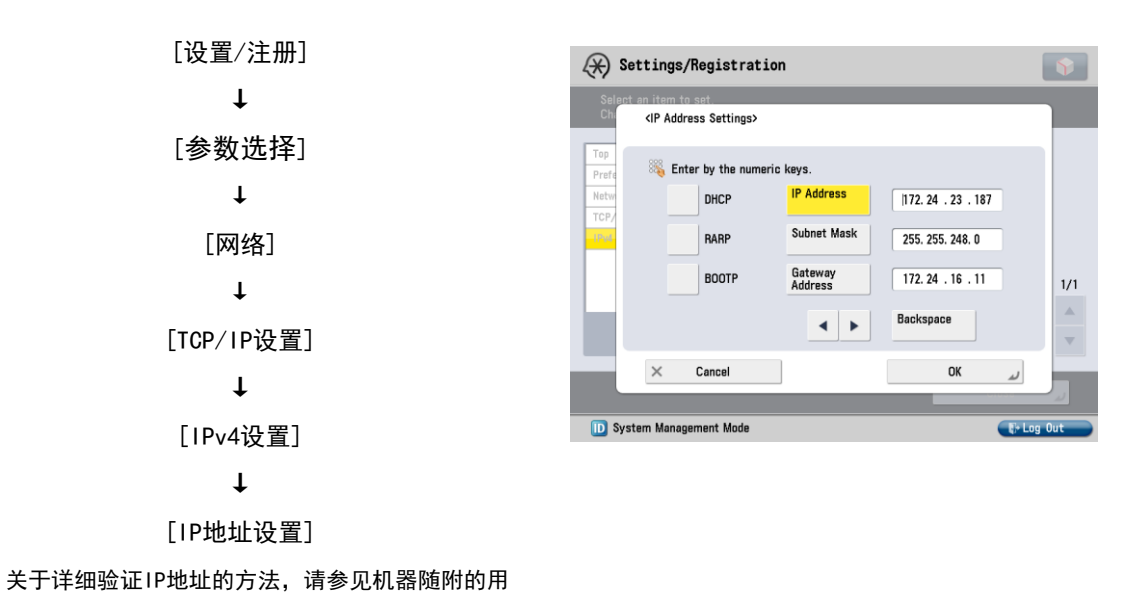

户手册。

#### - 验证Color imageRUNNER/imageRUNNER/imagePRESS系列机器的IP地址

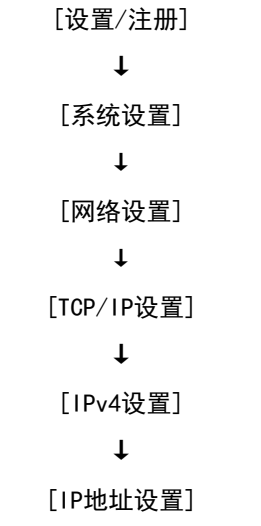

Retwork Settings **We the numeric keys. IP Address** DHCP 172.24 .23 .187 Subnet Mask RARP 255.255.248.0 Gateway<br>Address BOOTP  $172.24...16...11$ Backspace  $\lvert \cdot \rvert$  $\mathbf{r}$ OK Cancel ال System Monitor

关于详细验证IP地址的方法,请参见机器随附的用

户手册。

# 利用防火墙限制通信

防火墙, 是防止从 外部 网络非法访问, 防止攻击或 侵入组织内的系统 。推荐在设置了防火墙的环境下使 用数码复合机产品

## - imageRUNNER ADVANCE系列机器和部分imagePRESS系列机器的防火墙设置屏幕

关于如何设置防火墙设置的详细信息,请参见机器 随附的用户手册。

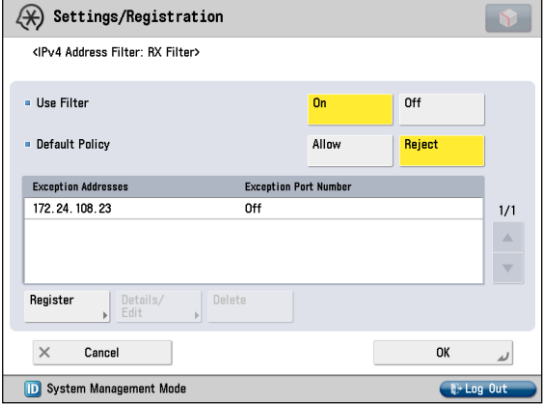

# - Color imageRUNNER/imageRUNNER/imagePRESS系列机器的IP地址范围设置屏幕

关于如何设置IP地址范围设置的详细信息,请参见 机器随附的用户手册。

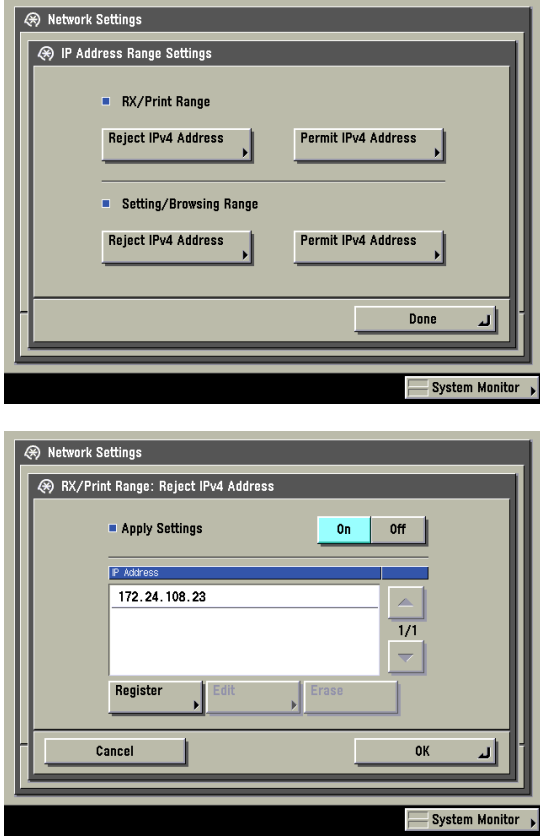

# 使用密码管理数码复合机产品

即使数码复合机遭受攻击,通过密码保护也可以大幅减 小信息泄露的可能性。可以使用密码保护数码复合机上 的各种数据。本章节仅提供部分示例,其他功能和数据 文件,必要时也可以设置密码。

关于如何在功能中设置密码的详细信息,请参见机 器随附的用户手册。

可以从远程用户界面或机器的控制面板设置密码。

#### 注意

机器中预安装的软件远程UI (用户界面),可让您通过 使用Web浏览器访问机器。例如,远程用户界面可让您 访问机器以检查机器状态、执行作业并指定各种设置。 可以从连接到网络的计算机管理机器而不必在机器上 执行操作。将机器的IP地址输入Web浏览器时,计算机 屏幕上会显示远程用户界面。

关于如何使用远程用户界面的信息,请参见机器随 附的用户手册。

### - imageRUNNER ADVANCE系列机器和部分imagePRESS系列机器的各种屏幕

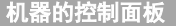

- 系统管理员的密码输入屏幕

#### 远程用户界面

#### - 系统管理员的密码输入屏幕

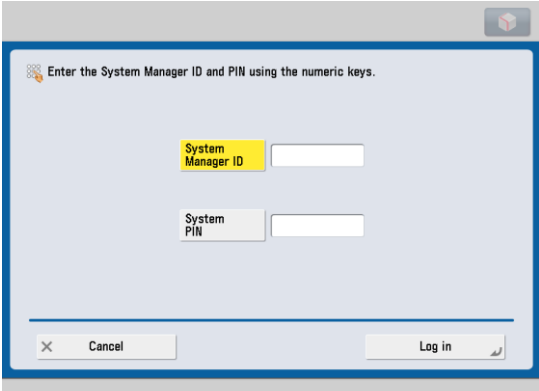

Canon Login  $\sim$  Log In NNON INC. 201 机器的控制面板

#### - 访问地址簿的密码输入屏幕

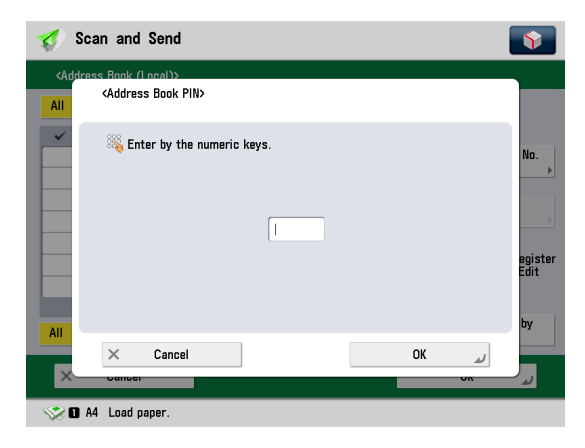

## 机器的控制面板

## - 访问收件箱的密码输入屏幕

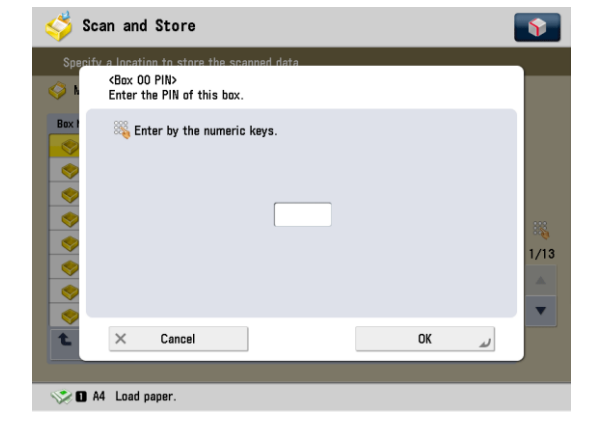

## 元程用户界面

#### - 访问地址簿的密码输入屏幕

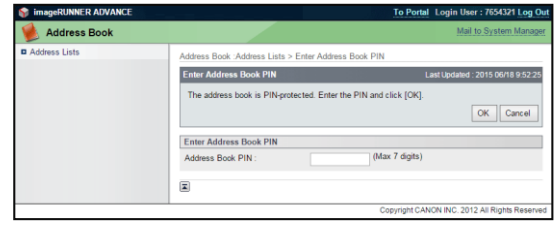

# 远程用户界面

#### - 访问收件箱的密码输入屏幕

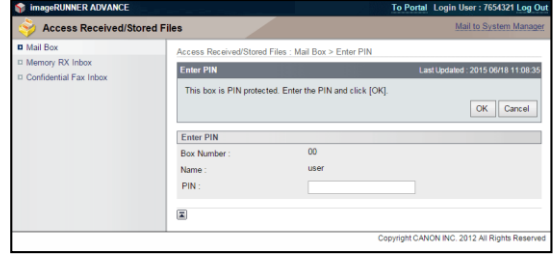

机器的控制面板

#### - 访问高级存储箱的密码输入屏幕

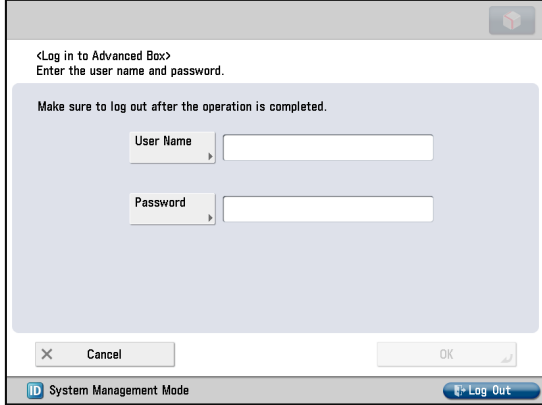

SMB

- 访问高级存储箱的密码输入屏幕

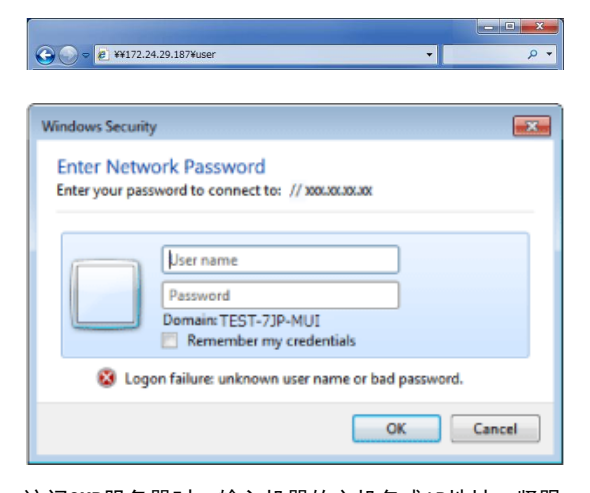

访问SMB服务器时,输入机器的主机名或IP地址、紧跟 着是"\共享"或"\用户"、然后是"\文件夹名称"。

## **WebDav**

 $\mathbf{L}$ 

#### - 访问高级存储箱的密码输入屏幕

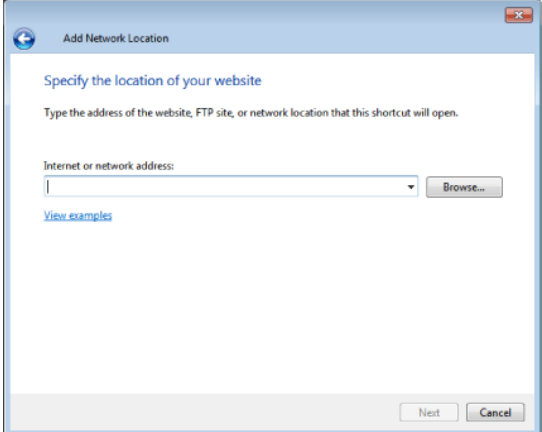

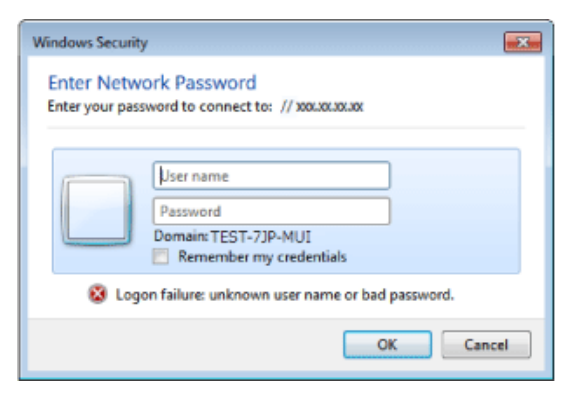

访问WebDAV服务器时,以下列格式输入URL: http(s)://<机器的IP地址或主机名>/< "共享"或 "用 户">/<文件夹名称>

### 注意

虽然数码复合机受密码保护,但管理安全措施的密码 仍十分重要。管理密码时请注意下列几点: 确保更改默认密码。 定期更改密码。 避免他人可以轻易猜出密码。 不要让他人得知密码。

# 限制使用远程用户界面

远程用户界面现在具有限制使用远程用户界面的功能以加强其安全性。 使用远程用户界面需要诸如更改系统管理员设置的默认PIN码等多个设置。 可以限制一般用户访问远程用户界面。管理员和一般用户都需要PIN码或密码。

### - imageRUNNER ADVANCE系列机器和部分imagePRESS系列机器的远程用户界面打开/关闭屏幕

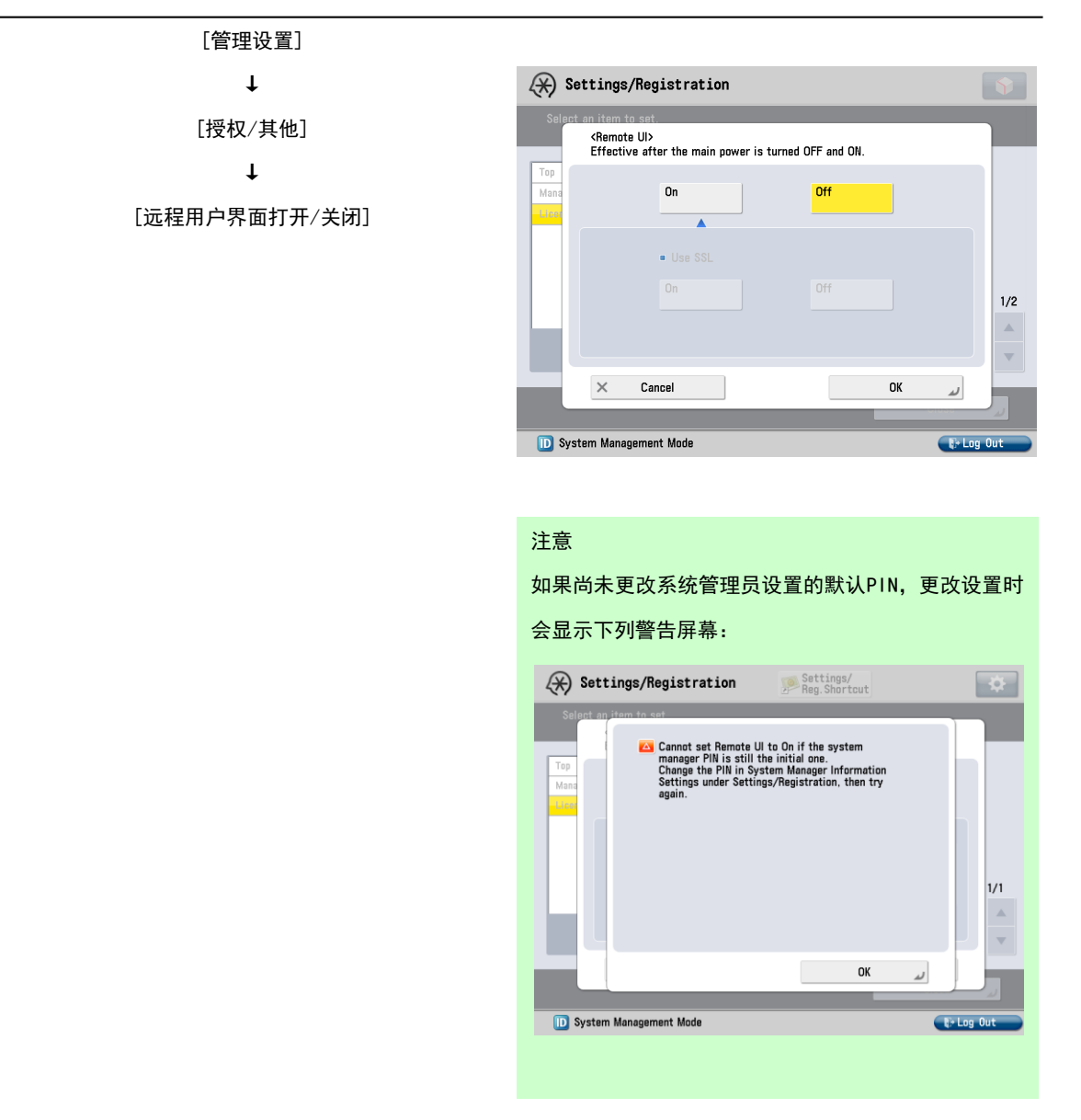

根据机器型号显示的屏幕可能与上述屏幕有所不同。

#### - imageRUNNER ADVANCE系列机器和部分imagePRESS系列机器的远程用户界面登录屏幕

根据机器型号或设置显示的登录屏幕可能与下面的屏幕有

所不同。

#### 登录屏幕1

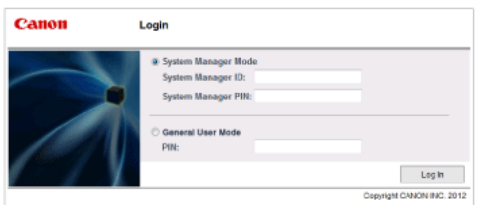

访问远程用户界面时会显示提示管理员输入系统管理员 识别码和系统PIN码、或提示一般用户输入其PIN码的屏幕。

#### 登录屏幕2

 $\overline{a}$ 

f

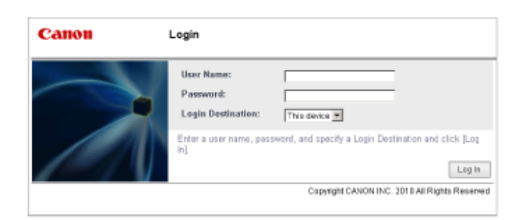

无论是管理员还是一般用户,访问远程用户界面时都会显 示提示输入用户名和密码的屏幕。

\*关于使用机器该功能的更多信息,请咨询授权的佳能经 销商。

# 设置SSL加密通信

用户通过浏览器访问佳能的数码复合机产品时,若在数码复合机 产品中导入服务器证书,即可通过SSL实现安全的加密通信。这样 做将有助于防止数据被拦截和盗用。

关于如何设置SSL通信的信息,请参见产品随附的用户手册。

SSL通信的结构(右图)

- 1. 当用户从电脑访问数码复合机产品时,要求 SSL 的服务器证 书和服务器的公开密钥 。
- 2. 将证书和公开密钥从机器发送到用户的计算机。
- 3. 使用从数码复合机产品接收的公开 密钥 ,给电脑内独自生成 共通密钥加密 。
- 4. 将加密后的通用密钥发送给数码复合机产品 。
- 5. 数码复合机产品使用密钥,恢复加密后的通用密钥。
- 6. 这样, 通用密钥归用户的电脑和 数码复合机产品双方共同拥 有,可以相互使用 通用密钥交换数据 。

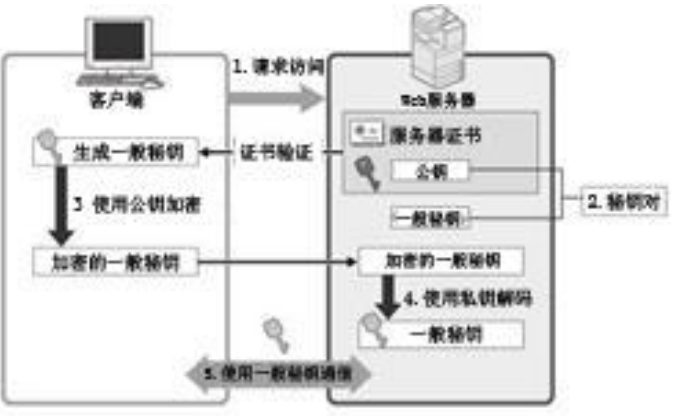

#### - imageRUNNER ADVANCE系列机器和部分imagePRESS系列机器的SSL设置屏幕

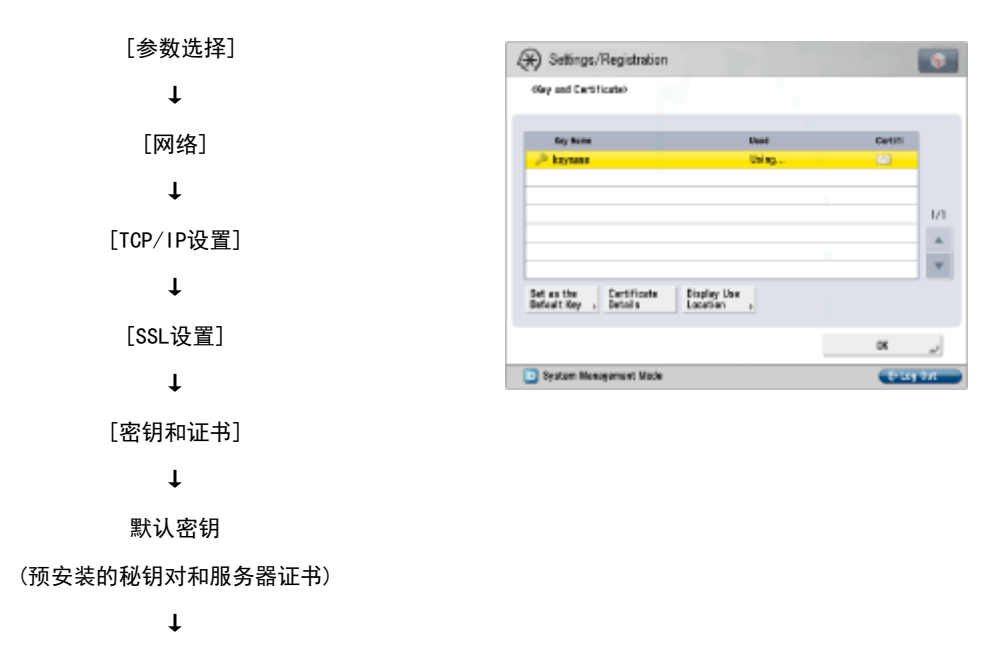

[设置为默认秘钥]

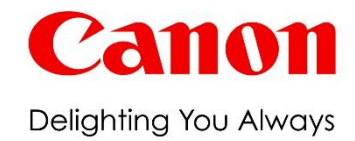